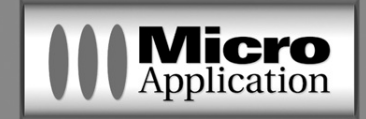

n° 492

# **7000 Lettres et Courriers Types**

#### **Copyright** © 2002 **Micro Application** 20-22, rue des Petits-Hôtels 75010 Paris

Toute représentation ou reproduction, intégrale ou partielle, faite sans le consentement de MICRO APPLICATION est illicite (article L122-4 du code de la propriété intellectuelle).

Cette représentation ou reproduction illicite, par quelque procédé que ce soit, constituerait une contrefaçon sanctionnée par les articles L335-2 et suivants du code de la propriété intellectuelle.

Le code de la propriété intellectuelle n'autorise, aux termes de l'article L122-5, que les reproductions strictement destinées à l'usage privé. Pour le logiciel, seule est autorisée une copie de sauvegarde si cela est indispensable pour préserver son utilisation.

**Avertissement aux utilisateurs** "Les informations contenues dans ce produit sont données à titre indicatif et n'ont aucun caractère exhaustif voire certain. A titre d'exemple non limitatif, ce produit peut vous proposer une ou plusieurs adresses de sites Web qui ne seront plus d'actualité ou dont le contenu aura changé au moment où vous en prendrez connaissance.

> Aussi, ces informations ne sauraient engager la responsabilité de l'Editeur. La société MICRO APPLICATION ne pourra être tenue responsable de toute omission, erreur ou lacune qui aurait pu se glisser dans ce produit ainsi que des conséquences, quelles qu'elles soient, qui résulteraient des informations et indications fournies ainsi que de leur utilisation".

ISBN : 2-7429-2420-5

Tous les produits cités dans cet ouvrage sont protégés, et les marques déposées par leurs titulaires de droits respectifs.

MICRO APPLICATION 20-22, rue des Petits-Hôtels 75010 PARIS Tél : 01 53 34 20 20 - Fax : 01 53 34 20 00 http://www.microapp.com

Support technique : Tél : 01 53 34 20 46 - Fax : 01 53 34 20 00 également disponible sur le site www.microapp.com

#### **Mister O'net, l'homme à la référence, vous montre le chemin !**

Rendez-vous sur le site **Internet de Micro Application www.microapp.com**. Dans le module de recherche, sur la page d'accueil du site, retrouvez le **Mister O'net**. Dans la zone de saisie, entrez la référence à 4 chiffres

Recherche **3420**

qu'il vous indique ci-contre. Vous accédez directement à la fiche produit.

#### **Licence d'utilisation de ce progiciel Micro Application**

#### **Article 1 : Acceptation des conditions**

Par le seul fait d'installer le progiciel contenu sur le support, le client s'engage à respecter les conditions d'utilisation figurant ci-après.

#### **Article 2 : Licence d'utilisation**

En acquérant le support inclus, le client bénéficie d'une licence d'utilisation du progiciel contenu sur ce support. Cette licence donne uniquement le droit d'effectuer une seule installation du progiciel, et de le faire fonctionner conformément à sa destination, sur le matériel prévu.

Ce progiciel livré dans sa version code-objet est directement lisible par l'ordinateur.

Cette licence est valable pour la durée légale de la protection du progiciel.

#### **Article 3 : Limites du droit d'utilisation**

Le client ne détient sur le progiciel que le droit d'utilisation de la version objet.

Il s'engage donc à ne pas le reproduire, en totalité ou en partie. Le logiciel étant fourni sur un support numérique garantissant sa préservation, le support original tient lieu de copie de sauvegarde au sens de l'article L 122-6-1 du code de la propriété intellectuelle.

Le client s'engage également à ne pas chercher à le modifier, le compléter, l'adapter à un autre système d'exploitation, à le décompiler (ingénierie inverse) ou à le traduire.

Le progiciel est conçu pour l'usage strictement privé du client, qui s'interdit donc formellement de consentir des sous-licences, de le louer, de le prêter, de le commercialiser en tout ou partie ... De manière générale, il est strictement interdit d'en faire l'objet ou l'instrument d'une utilisation qui bénéficie à un tiers, que ce soit à titre gratuit ou onéreux.

Ces restrictions concernent le progiciel pris dans son ensemble mais également dans toutes ses composantes : ainsi, les photographies, images, cliparts, sons, textes et tous autres éléments contenus dans le progiciel, restent la propriété de leurs créateurs.

Tout usage du progiciel, toute opération technique sur le progiciel, non prévus par la présente licence est une contrefaçon, délit pénal sanctionné de peines d'amende et d'emprisonnement.

#### **Article 4 : Logiciels en shareware ou logiciels contributifs**

Les logiciels commercialisés sous l'appellation de "shareware" sont exclusivement prévus pour vous permettre de les évaluer ou de les tester. Ils sont d'ailleurs le plus souvent constitués de versions incomplètes.

MICRO APPLICATION n'est pas l'auteur de ces logiciels et vous cède exclusivement le support comportant les versions d'évaluation.

Si vous décidez effectivement de les utiliser, vous devez vous enregistrer directement auprès de l'auteur mentionné pour chaque shareware, dans les délais et les conditions (notamment financières) qu'il exige. A défaut de remplir ces conditions, vous serez considéré comme contrefacteur.

#### **Article 5 : Garantie**

Dans le cas où le client constaterait une défectuosité du support, il dispose d'un mois à compter de son achat pour en faire retour à Micro Application.

Pour bénéficier de cette garantie, le client doit obligatoirement adresser à ses frais, à Micro Application, le support accompagné du bon de garantie que vous trouverez à la fin du manuel (papier ou électronique) ou de la carte d'enregistrement (si celle-ci n'a pas déjà été envoyée).

Micro Application retourne alors à ses frais, au client, à l'adresse indiquée sur le bon de garantie ou la carte d'enregistrement, un nouveau support.

Quand un protocole informatique de sécurité est implanté dans le logiciel, ce protocole présente certaines limitations. Aussi, il est de la responsabilité du client de déterminer si le logiciel correspond a ses besoins réels. Le progiciel étant livré en l'état, il n'est fourni par Micro Application aucune autre garantie et, notamment pour les relations du client avec son hébergeur internet.

"AVERTISSEMENT. Les informations contenues dans ce produit sont données à titre indicatif et n'ont aucun caractère exhaustif voire certain. A titre d'exemple non limitatif, ce produit peut vous proposer une ou plusieurs adresses de sites Web qui ne seront plus d'actualité ou dont le contenu aura changé au moment où vous en prendrez connaissance.

Aussi, ces informations ne sauraient engager la responsabilité de l'Editeur. La société MICRO APPLICATION ne pourra être tenue responsable de toute omission, erreur ou lacune qui aurait pu se glisser dans ce produit ainsi que des conséquences, quelles qu'elles soient, qui résulteraient des informations et indications fournies ainsi que de leur utilisation ".

#### **Avertissement sur l'épilepsie**

#### **A lire avant toute utilisation d'un jeu vidéo par vous-même ou votre enfant**

Certaines personnes sont susceptibles d'avoir des crises d'épilepsie ou d'avoir des pertes de conscience à la vue de certains types de lumières clignotantes ou d'éléments fréquents dans notre environnement quotidien.

Ces personnes s'exposent à des crises d'épilepsie lorsqu'elles regardent certaines images télévisées ou lorsqu'elles jouent à certains jeux vidéo. Ces phénomènes peuvent apparaître alors même que le sujet n'a pas d'antécédent médical ou n'a jamais été confronté à une crise d'épilepsie.

Si vous-même ou un membre de votre famille avez déjà présenté des symptômes liés à l'épilepsie (crise ou perte de conscience) en présence de stimulations lumineuses, veuillez consulter votre médecin avant toute utilisation.

Nous conseillons aux parents d'être attentifs à leurs enfants lorsqu'ils jouent avec des jeux vidéo. Si vous-même ou votre enfant présentez un des symptômes suivants : vertige, trouble de la vision, contraction des yeux ou des muscles, mouvements involontaires ou convulsions, veuillez immédiatement cesser de jouer et consulter un médecin.

Précautions à prendre dans tous les cas pour l'utilisation d'un jeu vidéo :

Ne vous tenez pas trop près de l'écran. Jouez à bonne distance de l'écran de l'ordinateur et aussi loin que le permet le cordon de raccordement.

Utilisez de préférence les jeux vidéo sur un écran de petite taille. Évitez de jouer si vous êtes fatigué ou si vous manquez de sommeil.

Assurez-vous que vous jouez dans une pièce bien éclairée.

En cours d'utilisation, faites des pauses de dix à quinze minutes toutes les heures.

Veuillez conserver le CD d'installation original à proximité de votre PC, le système pouvant vous le réclamer lors d'un lancement du programme.

# **S O M M A I R E**

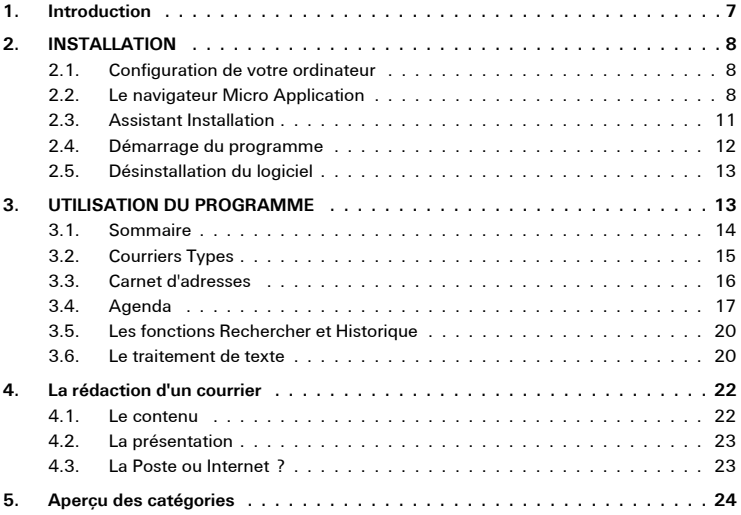

# **1. Introduction**

Vous venez d'acquérir *7000 Lettres et Courriers Types* de Micro Application et nous vous en félicitons ! C'est en effet un outil de correspondance idéal qui séduira famille et amis, heureux destinataires de missives originales aux formules recherchées, aux mises en formes personnalisées et surprenantes. Vous réglerez en outre votre correspondance administrative et professionnelle en un tournemain.

Combien de fois avez-vous dû affronter la feuille blanche, à quelles difficultés vous êtes-vous heurté pour trouver la formule adéquate lorsque vous rédigez votre correspondance ? Qu'il s'agisse d'un courrier privé ou professionnel, ou d'une invitation à une fête entre amis - vous ne trouvez pas les mots. Pour certains documents, il est par ailleurs nécessaire d'employer une formule exacte et précise, faute de quoi vous risquez de manquer votre objectif. Contrats de vente, réclamations, résiliations, correspondance administrative, autant de courriers nécessitant des tournures bien précises. *7000 Lettres et Courriers Types* est le produit qu'il vous faut : vous trouverez à coup sûr le modèle que vous recherchez dans les 7000 courriers proposés.

Comme vous le constaterez, *7000 Lettres et Courriers Types* est bien plus qu'un simple recueil de modèles de lettres. Son éditeur et le gestionnaire d'adresses intégrés en font un outil original, pratique qui sait pourtant rester simple d'accès et d'utilisation.

Vous ne disposez pas de Word ? *7000 Lettres et Courriers Types* est fait pour vous !

Le module **Carnet d'adresses** vous permet de gérer l'envoi de vos courriers et de vous souvenir des destinataires à qui vous avez déjà écrit.

Le module **Agenda** est le petit "plus" du programme : un aide-mémoire précieux qui vous évitera d'oublier votre rendez-vous chez le dentiste ou encore l'anniversaire de la tante Adélaïde !

# **2. INSTALLATION**

# **2.1. Configuration de votre ordinateur**

Pour obtenir des résultats à la hauteur de votre attente, nous vous recommandons d'utiliser *7000 Lettres et Courriers Types* avec au minimum :

- $\Box$  un Pentium 300 et 32 Mo de RAM ;
- Windows 98, 98SE, Millennium ou  $XP$ ;
- n une carte graphique  $65,000$  couleurs (16 bits) et une résolution de 800 x 600 pixels (modifiez ces paramètres avant la première utilisation du programme) ;
- $\Box$  un lecteur de CD-Rom  $4x$ ;
- $\blacksquare$  une souris :
- $\blacksquare$  une imprimante pour imprimer vos courriers.

Le programme occupe environ 60 Mo après installation.

Vérifiez que les performances de la carte graphique sont adaptées à la résolution et à la profondeur des couleurs. Plus la résolution est élevée et plus les couleurs représentées sont nombreuses, plus votre ordinateur et votre carte graphique doivent être performants, afin d'éviter un ralentissement du programme.

# **2.2. Le navigateur Micro Application**

Si vous avez activé sous Windows l'option de notification d'insertion automatique de votre lecteur de CD-Rom, l'installation démarre alors automatiquement lorsque vous insérez le CD-Rom dans le lecteur.

Si en revanche cette option est désactivée, placez le CD-Rom dans votre lecteur, puis cliquez sur le bouton **Démarrer** de la barre des tâches. Activez alors la commande **Exécutez**. Dans la boîte de dialogue qui s'affiche, saisissez, dans la zone *Ouvrir*, la commande suivante :

d:\navigma.exe

La lettre D doit correspondre à la lettre d'identification de votre lecteur de CD-Rom. Si tel n'est pas le cas, modifiez la lettre en conséquence. Vous pouvez également accéder à la commande ci-dessus à l'aide du bouton **Parcourir**.

Appuyez sur la touche [Entrée] ou cliquez sur le bouton OK pour démarrer le navigateur de Micro Application.

Le navigateur de Micro Application vous permet de visualiser le contenu du CD-ROM, d'installer le programme ou de consulter une section d'initiation à Windows. Il vous permet aussi de vous connecter à Internet ou encore d'accéder à des versions d'évaluation ou de démonstration de logiciels Micro Application.

## **Description**

Après l'exécution de la vidéo Micro Application, que vous pouvez interrompre en cliquant sur **Continuer**, le navigateur s'affiche.

Le titre du logiciel est affiché au centre de l'interface.

À gauche du navigateur se trouve une zone de texte défilant qui affiche une éphéméride d'événements historiques survenus le même jour à des époques différentes. En dessous se trouvent 4 boutons dont voici l'utilité :

### **Démos**

Ce bouton vous permet de découvrir et d'évaluer d'autres produits Micro Application.

*Attention* : suivant la place disponible sur le CD-ROM, il se peut que cette option ne soit pas active. Le bouton correspondant sera alors absent du navigateur MA.

Après un clic sur le bouton **démos**, un nouvel écran s'affiche, vous proposant à sa droite une liste de versions de démonstration et/ou d'évaluation de certains produits Micro Application. Cliquez simplement sur un des titres pour le découvrir ou l'installer.

Le bouton **retour** vous permet de revenir à l'écran principal du navigateur.

Le bouton **quitter** permet de quitter le navigateur.

## **Parcourir le CD**

Cliquez sur ce bouton pour accéder au contenu du CD-ROM grâce à l'*Explorateur Windows*.

## **Aide**

Ce bouton donne accès à un fichier au format HTML contenant des informations sur l'utilisation et la prise en mains de Windows et de ses applications.

Sa lecture suppose la présence d'un navigateur Internet du type Internet Explorer ou Netscape Navigator.

### **Web**

L'activation de ce bouton ouvre une page HTML qui vous permet de consulter l'*Annuaire Intéractif* de Micro Application et d'établir une connexion Internet sur le serveur de Micro Application (http://www.microapp.com).

Cette fonction suppose la présence d'un navigateur Internet du type Internet Explorer ou Netscape Navigator.

Vous trouverez sur le site de Micro Application des infos sur les derniers produits, ainsi que les bons de commande pour vous les procurer. Vous pourrez également vous inscrire au Club MA, afin de recevoir des démos et de gagner des cadeaux !

Également présent sur le site Web de Micro Application, le support technique répondra à toutes vos questions par e-mail.

Le bouton **retour** vous permet de revenir à l'écran principal du navigateur. Le bouton **quitter** permet de fermer le navigateur.

## **Quitter**

Ce bouton permet de sortir définitivement du navigateur de Micro Application.

A droite du navigateur se trouvent trois boutons plus importants dont voici la description.

## **Installer le logiciel**

Ce bouton permet de démarrer l'installation du programme. Pour plus d'informations sur cette procédure, reportez-vous à la section correspondante, un peu plus loin dans le manuel.

### **Consulter le manuel**

Lorsque ce bouton est présent, il vous permet de visualiser et d'imprimer le manuel au format Adobe Acrobat. Si ce dernier n'est pas présent sur votre système, son installation vous sera automatiquement proposée.

## **Sortie**

Pour quitter le navigateur de Micro Application, cliquez sur le bouton **quitter**.

Cliquez sur le bouton **Installer le logiciel** pour démarrer l'Assistant d'installation *7000 Lettres et Courriers Types* .

# **2.3. Assistant Installation**

Une fois l'Assistant d'installation démarré, un écran d'accueil s'affiche.

Pour accéder aux boîtes de dialogue suivantes du programme d'installation, cliquez sur le bouton **Suivant**.

Une fenêtre vous informe des conditions de licence du logiciel. Nous vous recommandons de les lire attentivement. Si vous acceptez les termes du contrat, cliquez sur le bouton **Oui**.

Une fenêtre d'information s'affiche encore. Après en avoir pris connaissance, cliquez sur **Suivant**.

L'installation de *7000 Lettres et Courriers Types* débute ensuite.

Commencez par définir le dossier dans lequel vous souhaitez installer *7000 Lettres et Courriers Types* . Par défaut, il vous est proposé le dossier **C:\Program Files\Micro Application\7000 Lettres et Courriers Types** . Vous pouvez, en cliquant sur le bouton **Parcourir**, sélectionner un autre dossier cible que celui qui vous est proposé. La boîte de dialogue qui s'ouvre alors vous permet de sélectionner un autre lecteur et un autre dossier. Appuyez ensuite sur **Suivant**.

Sélectionnez un groupe de programmes ou cliquez sur **Suivant** si celui indiqué par défaut vous convient.

Cliquez ensuite sur le bouton **Suivant** pour accéder à la boîte de dialogue de sélection du groupe de programmes auquel doit être rattaché *7000 Lettres et Courriers Types* .

Vous pouvez conserver le groupe par défaut, sélectionner avec la souris l'un des noms de la liste ou saisir un nouveau nom de dossier dans la zone de texte supérieure. Cliquez ensuite sur le bouton **Suivant** pour lancer l'installation.

Le programme procède alors à l'installation à proprement parler du logiciel en copiant tous les fichiers du programme sur votre ordinateur.

Au terme de cette opération, le programme peut vous demander de redémarrer votre ordinateur afin que tous les nouveaux fichiers soient pris en compte et votre système mis à jour. Cliquez sur le bouton **Terminer** pour redémarrer votre machine.

Si vous avez conservé les paramètres proposés par défaut, le programme se trouve, dans le menu **Démarrer** de Windows, sous **Programmes/Micro Application/7000 Lettres et Courriers Types** *.*

# **2.4. Démarrage du programme**

Pour démarrer le programme, cliquez d'abord sur le bouton **Démarrer/Programmes** de la barre des tâches. Vous pouvez trouver *7000 Lettres et Courriers Types* dans le groupe de programmes que

vous avez indiqué lors de l'installation (par défaut **Micro Application/7000 Lettres et Courriers Types** ). Cliquez ensuite sur la commande **7000 Lettres et Courriers Types** pour démarrer celui-ci.

## **2.5. Désinstallation du logiciel**

Si vous souhaitez désinstaller *7000 Lettres et Courriers Types* , afin, par exemple, de le réinstaller sur un autre disque dur, vous pouvez utiliser le programme de désinstallation. Il vous permet de supprimer complètement le programme, en effaçant également de votre disque dur tous les fichiers qui lui sont liés. Seules vos créations personnelles sont épargnées par cette désinstallation. Pour lancer la suppression, cliquez sur la commande **Suppression** de **7000 Lettres et Courriers Types** du groupe de programmes **7000 Lettres et Courriers Types**, dans le menu **Démarrer/Programmes/Micro Application**.

# **3. UTILISATION DU PROGRAMME**

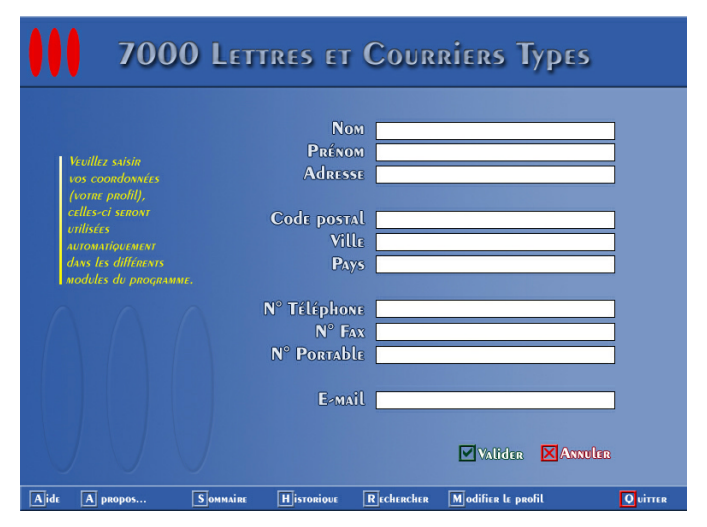

Au démarrage du programme *7000 Lettres et Courriers Types* , cette fenêtre apparaît. Elle vous permet de saisir vos coordonnées. Celles-ci seront alors intégrées par défaut dans le champ expéditeur de tous vos courriers. Si vous souhaitez modifier ces coordonnées, cliquez sur le bouton **Modifier le profil** de la barre des tâches. Vous pouvez également modifier directement celle-ci dans le **Carnet d'adresses.**

# **3.1. Sommaire**

Après avoir validé vos coordonnées, vous arrivez dans le menu principal du programme. Trois rubriques s'offrent alors à vous. Il vous suffit de cliquer sur l'une d'elles pour accéder au module correspondant.

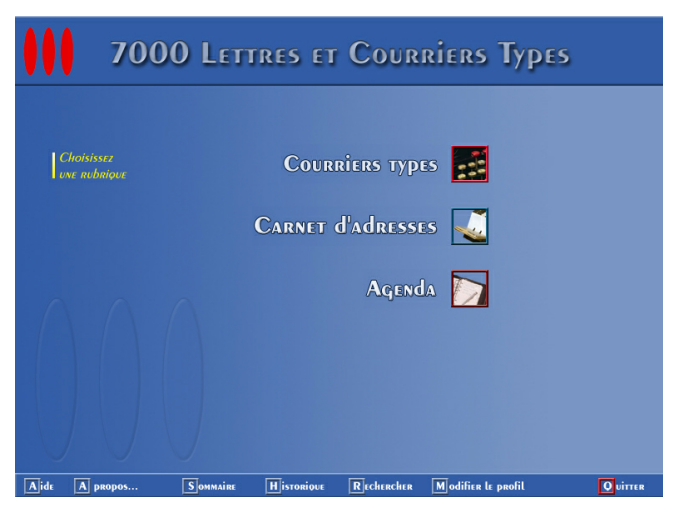

# **3.2. Courriers Types**

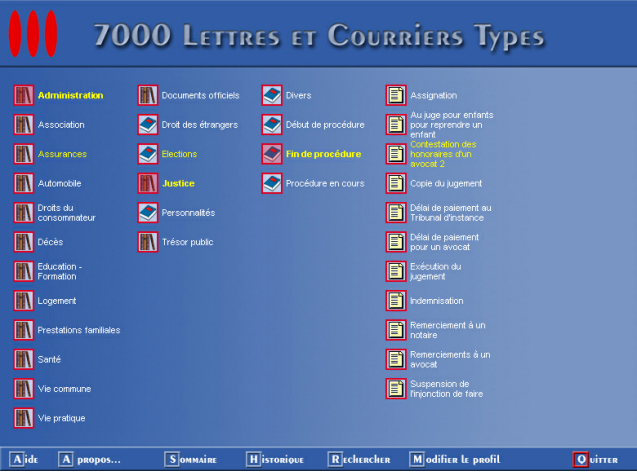

Le module intitulé **Courriers types** constitue le cœur du logiciel. C'est sous ce module que vous trouverez, classés par rubriques, notre base de 7000 modèles de lettres. Ces derniers vous permettront d'effectuer facilement et rapidement votre correspondance. En cliquant sur ce module à partir du **Sommaire**, vous accédez à une liste de 25 rubriques que vous pouvez faire défiler à l'aide des flèches situées en haut et en bas de la fenêtre. Cliquez sur la catégorie qui vous intéresse. Celle-ci peut contenir des sous-catégories qui vous permettront d'affiner votre choix. La présence d'une ou plusieurs sous-catégories est indiquée par l'icône représentant plusieurs livres. L'icône représentant un livre vous indique que vous pouvez accéder à la liste des documents. Enfin, l'icône représentant une feuille vous indique que vous êtes arrivé au document lui-même. Il vous suffit alors de cliquer dessus pour l'ouvrir dans l'éditeur intégré au programme.

Remarque : Vous pouvez également charger un modèle de **Courriers types** directement à partir de Word sans lancer le logiciel.

# **3.3. Carnet d'adresses**

Le module **Carnet d'adresses** vous permet d'organiser facilement vos adresses et vos contacts et de gérer vos envois de courriers en toute sérénité. A gauche de la fenêtre figurent les groupes qui vous permettent de classer vos adresses. Pour ajouter une nouvelle catégorie, il vous suffit de cliquer sur le bouton droit de la souris dans cette partie de la fenêtre, puis sur le menu **Ajouter**. Une boîte de dialogue apparaît, laquelle vous permet d'entrer le nom du nouveau groupe. Cliquez ensuite sur **OK** pour que celui-ci figure dans la liste des groupes existants. Procédez de la même façon pour ajouter une adresse, mais en cliquant cette fois dans la partie droite de la fenêtre. Une boîte de dialogue vous permet d'entrer, à l'aide de différents onglets, tous les paramètres de ce nouveau contact. L'onglet **Nom** comprend plusieurs listes déroulantes : *Qualité*, *Titre*, *Apostrophe*, *Formule de politesse,* listes auxquelles vous pouvez ajouter des entrées. À la prochaine ouverture de la boîte de dialogue, ces entrées apparaîtront dans la liste.

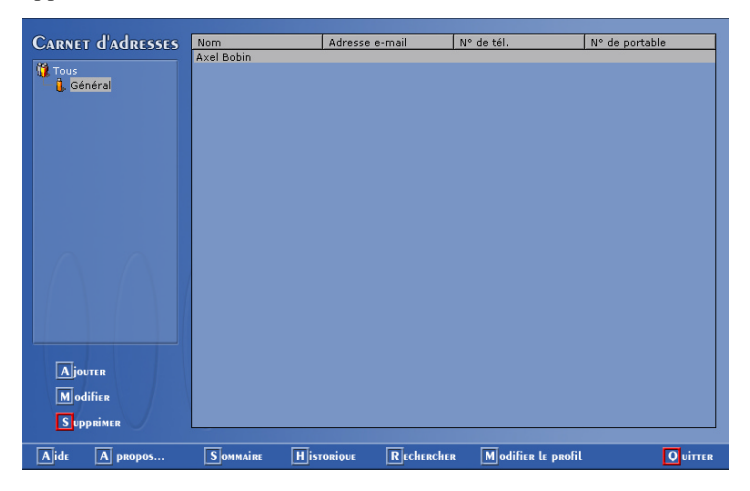

Vous pouvez à tout moment modifier le nom d'un groupe par un simple clic droit sur l'objet à modifier, puis en sélectionnant le menu **Renommer**. Pour modifier une adresse, procédez de la même façon, en sélectionnant cette fois le menu **Modifier**. Pour supprimer un groupe ou une adresse, procédez de la même façon en cliquant, après sélection de l'objet, sur **Supprimer**.

Le **Carnet d'adresses** est accessible depuis le **Sommaire** mais aussi, lorsque vous consultez un document, sous l'éditeur, par un bouton situé en haut à gauche de la fenêtre. Par défaut, tout courrier comporte, comme nom d'expéditeur, l'identité que vous avez déclinée au départ, lors du premier lancement du logiciel. Ce nom est inscrit dès lors en vert dans le **Carnet d'adresses**. Vous pouvez cependant changer à tout moment le nom ou l'adresse de l'expéditeur en cliquant sur le bouton **Modifier le profil**, situé dans la barre des tâches inférieure de l'interface**.**

# **3.4. Agenda**

Le module **Agenda** constitue le petit "plus" de *Réussir ses CV et lettres de motivation*. Précieux aide-mémoire, il vous permet de retenir toutes les dates importantes, qu'il s'agisse d'un rendez-vous chez le médecin, d'un dîner chez des amis, ou de l'anniversaire d'un proche. La fenêtre qui apparaît à l'ouverture du module affiche le mois de l'année en cours, avec, en vert, le jour présent. En survolant chacune des cases, une info-bulle indiquant la fête du jour apparaît comme sur un calendrier classique. Les flèches situées à droite et à gauche de la fenêtre vous permettent de remonter à votre gré les mois et les années ou, au contraire, d'avancer dans le temps. Pour entrer un rendez-vous, cliquez sur *Nouveau* à partir de l'onglet **Agenda** situé en haut à gauche de la fenêtre. Précisez la permanence du rendez-vous à gauche de la fenêtre (une fois, quotidienne, hebdomadaire, mensuelle, annuelle), puis remplissez les champs de droite qui vous sont proposés. Dans la fenêtre réservée au texte, apporter un descriptif de ce rendez-vous (ex. : Cours de yoga), puis cliquez sur *Alarme* si vous désirez être averti par un message au moment de votre rendez-vous. Vous pouvez constater, par la présence d'une petit icône, que votre rendez-vous est aussitôt affiché dans l'agenda.

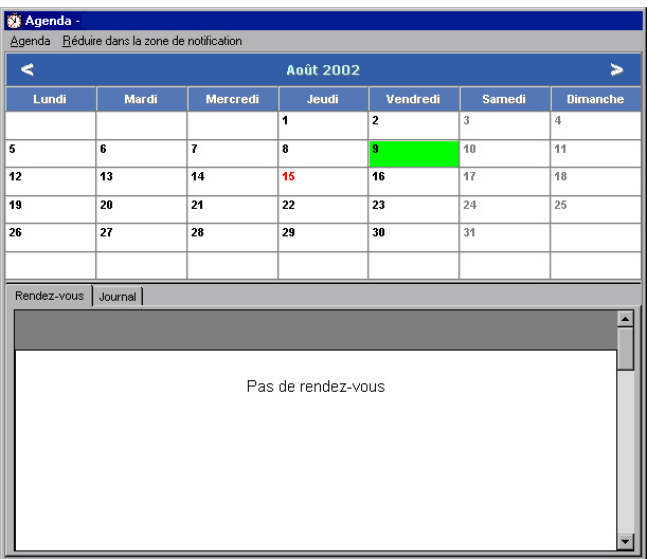

Par exemple, vous avez rendez-vous chez le dentiste à 16 heures le 24/01/03. Sélectionnez *Une fois* dans l'espace *Permanence*. Entrez, à droite, l'heure de votre rendez-vous et sa date. Vous pouvez indiquer 15h30 si vous souhaitez être prévenu un peu avant l'heure par un message (cochez alors *Alarme*). Dans la partie *Descriptif*, notez par exemple, "Dentiste - 16h00". Votre rendez-vous sera bien affiché à 16h00 dans l'agenda.

Lorsque vous entrez un nouveau rendez-vous dans votre agenda, dans la zone *Exécuter,* qui figure en bas de la fenêtre, trois options s'offrent à vous.

*Ouvrir un fichier* : cette option vous permet d'ouvrir automatiquement un fichier à une heure donnée. Pour cela, cliquez sur *Ouvrir*. Vous

accédez alors au navigateur. Indiquez le dossier dans lequel se trouve votre document. Le fichier s'ouvrira alors aux date et heure que vous avez choisies.

*Ouvrir un site Web* : cette option vous permet d'ouvrir automatiquement un site à une heure donnée. Il vous suffit pour cela d'entrer l'adresse du site dans l'espace situé sous le menu déroulant.

Attention : pour que cette option fonctionne, vous devez être connecté au réseau Internet au moment de l'ouverture du site.

*Envoyer un e-mail* : cette option vous permet d'envoyer un e-mail automatiquement à une heure donnée. Entrez pour cela l'adresse e-mail de la personne à contacter. L'**Agenda** se charge d'ouvrir votre messagerie personnelle aux jour et heure que vous aurez fixés. Il ne vous reste plus alors qu'à écrire votre message, l'adresse e-mail du destinataire étant déjà notée.

Toujours dans le menu de l'onglet *Agenda*, l'option *date* vous permet d'accéder directement à la date de votre choix et de visionner ainsi les années passées ou à venir. Enfin, si vous choisissez l'option *Exécutez ce programme lors du démarrage de Windows*, l'Agenda sera lancé dès le démarrage et vous serez aussitôt averti de vos rendez-vous du jour.

L'**Agenda** comporte aussi une fonction Journal, accessible depuis l'onglet central de la fenêtre principale. Vous pouvez utiliser ce mini-traitement de texte pour écrire vos pensées intimes, ou noter plus prosaïquement les faits ou événements de votre journée.

Il ne vous est pas nécessaire de lancer *7000 Lettres et Courriers Types* pour consulter votre agenda. Une icône apparaît en permanence, après l'installation du logiciel, dans la barre des tâches de Windows, en bas, à droite de votre écran. Il vous suffit de cliquer dessus pour ouvrir l'application.

Pour revenir au **Sommaire**, cliquez sur le bouton fermeture en haut, à droite de la fenêtre.

# **3.5. Les fonctions Rechercher et Historique**

La fonction **Rechercher**, située sur la barre des tâches en bas de votre écran principal, vous donne accès à tous les modèles du programme. Si vous recherchez une catégorie précise, entrez votre texte dans la zone de saisie *Rechercher*. Cliquez sur le bouton **Rechercher** pour afficher tous les modèles correspondant à vos critères.

La fonction **Historique**, située juste à côté de la fonction précédente, vous permet de retrouver rapidement un courrier que vous avez consulté précédemment sans avoir besoin de repasser par le sommaire.

## **3.6. Le traitement de texte**

*7000 Lettres et Courriers Types* dispose d'un traitement de texte intégré à l'aide duquel vous pouvez modifier vos courriers types.

Il s'agit d'un traitement de texte complet. Comme dans Word, vous pouvez saisir votre texte, le mettre en forme, l'enregistrer, l'imprimer, etc. Ce traitement de texte a l'avantage d'être intégré au programme. Il vous permet donc d'utiliser toutes les fonctions d'adresses du programme pour insérer par exemple un destinataire ou un expéditeur dans le texte. Si vous souhaitez envoyer votre courrier en série, cela représente un gain de temps extraordinaire.

### **Les fonctions de bases**

Derrière les commandes situées en haut de la fenêtre se cachent les fonctions du menu **Fichier** de l'éditeur. Le premier bouton vous permet de créer un document. Cliquez sur le deuxième pour ouvrir un document existant. Pour enregistrer un document que vous avez modifié, cliquez sur le troisième bouton et attribuez-lui un nom. Les deux boutons suivants vous permettent respectivement d'imprimer votre document et d'avoir un aperçu de ce document avant l'impression.

Derrière les commandes suivantes se cachent les fonctions des menus **Edition** et **Affichage** de l'éditeur. Vous pouvez couper, copier, coller

un texte, annuler ou rétablir une action ou encore rechercher un mot dans votre document. Lorsque vous laissez le pointeur survoler pendant quelques secondes un bouton, une aide contextuelle apparaît dans une info-bulle.

Dans la partie inférieure de la barre d'outils se trouvent les fonctions de mise en forme de l'éditeur. Vous pouvez choisir une police, une taille, une couleur et un attribut de caractère (gras, italique, souligné et barré), un alignement à gauche, à droite, au centre ou justifié et enfin une couleur pour l'arrière-plan et le texte.

#### **Insérer des objets graphiques**

La commande *Image* du menu **Insertion** vous permet d'insérer des graphiques au format **bmp**, **tif** et **wmf** dans vos documents. Deux options s'offrent à vous : **fixe** ou **amovible**. Si vous optez pour la première, vous pouvez augmenter ou réduire la taille de l'image en appuyant sur la touche [Alt] et en faisant glisser ses bordures. En appuyant sur la touche [Alt] et en cliquant simultanément sur l'image, vous pouvez la déplacer librement dans votre document. Mais image et texte sont dissociés : si vous tapez du texte devant l'image, celle-ci reste fixe. Si vous avez opté pour **amovible**, l'image se déplace en fonction du texte que vous tapez. Vous ne pouvez en revanche la déplacer avec la souris.

L'image s'insère à l'emplacement du pointeur dans votre document.

#### **Envoi du courrier électronique**

Si vous souhaitez envoyer votre courrier par e-mail, sélectionnez *Envoyer* dans le menu *Fichier*. Le courrier sélectionné s'ouvre alors automatiquement dans un nouveau message, dans votre programme de messagerie par défaut. Le destinataire et l'objet du message sont définis dans le carnet d'adresses du programme. Vous pouvez bien entendu modifier le message. Il ne vous reste plus qu'à saisir l'adresse du destinataire et de cliquer sur *Envoyer.*

# **4. La rédaction d'un courrier**

# **4.1. Le contenu**

Parmi les 7000 modèles de courrier que contient le logiciel, nul doute que vous trouverez certainement la lettre correspondant à votre demande. *7000 Lettres et Courriers Types* a été conçu pour répondre à vos besoins les plus courants de la vie quotidienne. Impôts, éducation, justice, vacances... bien des domaines où il vous faut encore recourir souvent à l'écriture pour atteindre votre objectif. Dans certaines rubriques, vous découvrirez plusieurs courriers déclinés sur le même thème. Ces courriers visent généralement à se rapprocher le plus possible de votre situation personnelle. Certains courriers traitant du même sujet peuvent aussi être rédigés dans des styles très différents. C'est souvent le cas pour les faire-part ou les invitations dont le ton varie suivant qu'ils s'adressent à des proches ou à des connaissances plus lointaines.

Outre les courriers classiques, *7000 Lettres et Courriers Types* contient aussi, pour les personnes travaillant à leur compte, des modèles de factures en français et en anglais, de bons de livraison, de bons de commande ou encore des modèles de devis. N'oubliez pas non plus de consulter les nombreux modèles de petites annonces !

# **4.2. La présentation**

Si *7000 Lettres et Courriers Types* vise à vous donner des modèles de contenu de courriers, il n'en a pas oublié pour autant la présentation. Chaque lettre a été soigneusement mise en page suivant les critères d'usage afin de vous permettre de gagner du temps et d'éviter les erreurs protocolaires. Ainsi, vous observerez des variantes de présentation entre les courriers "standard" destinés à "Monsieur tout le monde" et certains courriers destinés à des personnalités. En effet, on ne s'adresse pas de la même façon à un avocat, à un employé de mairie, ou au président de la République !

Avec *7000 Lettres et Courriers Types*, la rédaction d'une lettre s'apparente donc à un jeu d'enfant. Vous cherchez le document dont vous avez besoin via l'outil de recherche ou à travers les différentes rubriques. Une fois sélectionné, celui-ci s'affiche dans l'éditeur. La lettre comporte déjà le lieu et la date du jour, vos noms et adresses ainsi que ceux du destinataire que vous avez préalablement entré et sélectionné dans le carnet d'adresses. Pour modifier ces critères, reportez-vous au chapitre **Carnet d'adresses**, p.16. Il ne vous reste plus alors qu'à adapter la lettre à votre situation précise.

# **4.3. La Poste ou Internet ?**

À l'issue de ces modifications, vous pouvez enfin envoyer le document à votre destinataire. Vous pouvez enregistrer le courrier parmi vos documents en sélectionnant le dossier correspondant dans le menu **Enregister**.

Il est important d'utiliser du papier et des enveloppes de bonne qualité. N'hésitez pas à consulter le site de Micro Application à l'adresse *http://www.microapp.com*. Vous y trouverez toute une gamme de papiers.

Le programme *7000 Lettres et Courriers Types* vous permet aussi d'envoyer directement vos courriers par internet. Il vous suffit pour cela d'aller dans le menu fichier et de sélectionner **Envoyer**. Vous pouvez ainsi envoyer rapidement un courrier à votre destinataire. A ce titre, *7000 Lettres et Courriers Types* contient de nombreux modèles de mail, tant dans les domaines de la vie sociale que de la vie privée. Mais vous pouvez aussi envoyer par ce moyen un courrier classique, comme par exemple une lettre de motivation et un CV à une société.

# **5. Aperçu des catégories**

Il est naturellement difficile de vous donner un aperçu des 7000 courriers que contient le logiciel. L'outil de recherche est, à cet effet, de la plus grande utilité lorsque vous recherchez un courrier particulier.

La répartition des différents courriers en catégories et sous-catégories permet également une recherche rapide et facile. Vous trouverez ci-dessous un bref descriptif des courriers contenus dans chacune des catégories.

#### **Administration**

Que vous souhaitiez obtenir une carte d'invalidité ou un extrait d'acte de mariage, vous inscrire sur les listes électorales, faire appel d'un jugement, demander l'appui d'un député ou encore obtenir une carte de séjour, vous trouverez le document qu'il vous faut dans cette première catégorie.

### **Amitié**

Si vous ne savez pas comment donner de vos nouvelles à vos parents après un long silence, vous excuser pour un rendez-vous oublié, demander ou refuser un prêt, ou encore remercier un ami pour un service rendu, jetez donc un œil dans cette catégorie.

#### **Animaux**

Vous avez peut-être envie d'acheter ou de vendre un animal ou vous souhaitez plutôt vous plaindre auprès d'un propriétaire de chien au sujet de la nuisance que vous cause son animal ? Cette catégorie contient sûrement la lettre que vous recherchez.

#### **Association**

Vous souhaitez organiser une collecte de vêtements pour les sans-abri, proposer des cours d'anglais ou des places de concert, ou encore adhérer à une association ? Vous trouverez certainement la lettre qu'il vous faut dans cette catégorie.

#### **Assurances**

Pour déclarer un sinistre dont vous êtes victime, obtenir une indemnisation, souscrire ou résilier un contrat d'assurances, ou encore demander une prise en charge à la Sécurité sociale, consultez donc cette catégorie.

### **Automobile**

Que vous souhaitiez faire annuler un contrat de vente, obtenir un certificat de non-gage, faire opposition à une contravention, ou tout simplement signaler un changement de véhicule, cette catégorie contient certainement le document dont vous avez besoin.

#### **Banque**

Si vous voulez faire opposition à un chèque, clôturer ou transférer votre compte, demander une augmentation de votre découvert autorisé, contester votre dernier relevé bancaire, ou simplement déclarer un changement d'adresse, vous trouverez sûrement le courrier qu'il vous faut dans cette catégorie.

### **Comptabilité**

Si vous ne savez pas trop comment faire pour annuler une commande, contester une facture ou tout simplement recevoir un catalogue ou demander un devis, cette catégorie vous donne sûrement la solution.

## **Décès**

Il est souvent difficile de savoir comment réagir à la suite d'un décès, comment aborder les personnes touchées ou quelles démarches entreprendre. Que vous deviez annoncer un décès ou rédiger une lettre de condoléances, demander une autorisation d'incinération ou l'ouverture d'un testament *7000 Lettres et Courriers Types* vous propose, là encore, son aide.

#### **Documents commerciaux**

En tant que commerçant, vous avez certainement un grand nombre de courriers à rédiger, par exemple pour annoncer votre déménagement dans de nouveaux locaux ou l'agrandissement de votre magasin. Vous pouvez également souhaiter inviter vos clients à une présentation de votre nouvelle collection ou tout simplement leur envoyer une carte de vœux pour la nouvelle année.

#### **Droits du consommateur**

Que vous souhaitiez ne plus recevoir de dépliants publicitaires dans votre boîte aux lettres, entamer une procédure judiciaire, effectuer une réclamation auprès d'un service après-vente, obtenir le remboursement d'un produit dont vous n'êtes pas satisfait, ou encore résilier une commande, vous trouverez certainement le courrier qu'il vous faut dans cette catégorie.

#### **Education - Formation**

Que sous souhaitiez demander une autorisation d'absence pour votre enfant, les modalités d'inscription à une école, une convention de stage, ou des informations sur les possibilités d'obtenir une bourse, cette catégorie vous fournira quelques exemples de courriers dont vous pourrez vous servir comme modèle.

### **Emploi**

Vous avez besoin d'un certificat de travail ou d'une lettre de recommandation ? Vous êtes harcelé par votre patron ? Vous êtes à la recherche d'un emploi en France ou à l'étranger ? Cette rubrique vous sera sûrement d'une grande utilité.

#### **Entreprise**

Vous voulez en savoir plus sur l'application de la RTT ? Vous voulez rédiger votre lettre de démission ou, inversement, licencier un de vos employés ? Vous souhaitez reprendre votre travail à temps partiel après un congé maternité ? Que vous soyez employé ou employeur, vous trouverez ici ce que vous cherchez !

#### **Fêtes**

Il n'est pas toujours facile de rédiger un faire-part ou un mot de félicitations pour un baptême, et de trouver les mots pour répondre à une invitation à une communion. Si vous êtes sur le point de vous marier, vous allez également devoir écrire un certain nombre de courriers pour gérer au mieux les différents intervenants (DJ, traiteur, baby-sitter, ...). *7000 Lettres et Courriers Types* ne prétend pas se substituer à vous mais il vous apporte quelques idées et quelques formulations !

### **Logement**

Que vous soyez propriétaire ou locataire, vous aurez sûrement un certain nombre de courriers à écrire : ensemble des démarches relatives à votre déménagement, demande d'autorisation de sous-location de votre appartement, annonce de travaux de rénovation de l'immeuble, obtention d'un permis de construire ou tout simplement information de votre voisinage en cas de nuisance sonore. Pour toutes ces occasions, *7000 Lettres et Courriers Types* a également prévu un grand nombre de courriers.

### **Médias**

Vous souhaitez connaître les différents fournisseurs d'accès à Internet, demander à faire suivre votre magazine préféré sur votre lieu de vacances, réagir à un article dans le courrier des lecteurs ou encore répondre à une petite annonce qui vous semble intéressante ? Aucun problème ! Cette catégorie contient sans aucun doute le document que vous cherchez.

#### **Poste et Télécommunications**

Vous aimeriez recevoir des informations sur les services financiers proposés par la Poste ? Vous souhaitez signaler une erreur de distribution de votre courrier, demander une facture détaillée ou l'installation d'une deuxième ligne téléphonique ? Vous devriez trouver le courrier que vous recherchez dans cette catégorie.

#### **Prestations familiales**

Si vous souhaitez bénéficier d'allocations prénatales, notifier une naissance ou obtenir des informations sur l'allocation d'éducation spécialisée ou de logement familial, vous pouvez jeter un œil dans cette catégorie.

#### **Santé**

Vous souhaitez peut-être faire une déclaration de maladie professionnelle, contester un refus de remboursement auprès de votre mutuelle ou encore demander une prise en charge à 100 % à votre centre de Sécurité sociale. Si tel est le cas, n'hésitez pas à consulter cette catégorie.

### **Sport**

Vous avez besoin d'un duplicata de votre contrat d'assurance, vous souhaitez vous inscrire à un club de sport, ou encore participer à un stage d'entraînement intensif ? Vous trouverez sûrement le courrier qu'il vous faut dans cette rubrique.

#### **Tourisme et loisirs**

Si vous devez annuler votre voyage aux Antilles pour des raisons de force majeure, être indemnisé en raison du retard important de votre train, effectuer une réclamation pour un hôtel non conforme à vos attentes, ou tout simplement réserver des places de théâtre, cette catégorie contient certainement le courrier qu'il vous faut. Et n'oubliez pas non plus de consulter nos lettres en anglais pour vos réservations à l'étranger !

#### **Transports**

Vous avez oublié votre sac dans le train ? Vous souhaitez protester contre le prix trop élevé d'un trajet en taxi, le retard d'un vol, ou demander la construction d'une piste cyclable ? Regardez vite dans cette rubrique.

## **Trésor public**

Pour obtenir des informations sur les droits de succession, contester un redressement fiscal, demander le rattachement de votre enfant à votre foyer fiscal, signaler une erreur dans votre déclaration d'impôts, ou encore demander un sursis de paiement pour votre taxe d'habitation, n'hésitez pas à jeter un œil dans cette catégorie.

#### **Vie commune**

Pour toutes les démarches relatives à votre situation familiale : demande d'adoption, procédure de divorce, PACS, concubinage, annonce de changement de situation, lettres d'amour ou encore rédaction d'une petite annonce, n'hésitez pas à consulter cette catégorie.

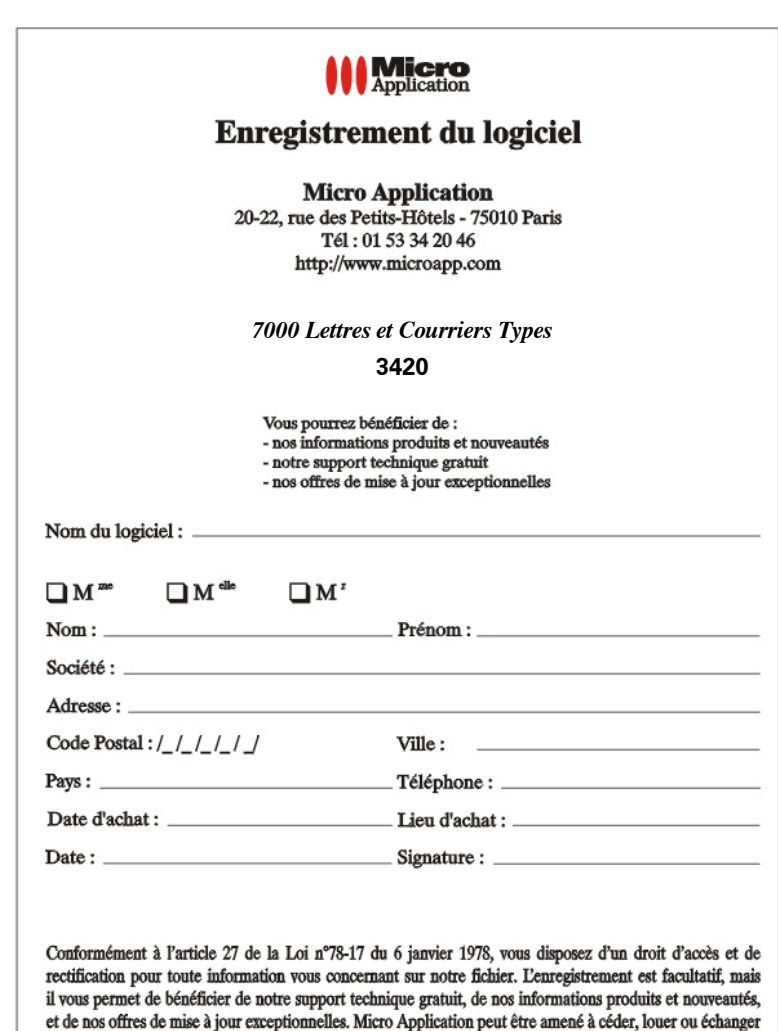

Merci de bien vouloir retourner cette carte d'enregistrement dans une enveloppe timbrée à l'adresse suivante :

ces informations, sauf opposition de votre part notifiée par écrit à Micro Application.

**MICRO APPLICATION** 20, 22 rue des Petits Hôtels **75010 PARIS** 

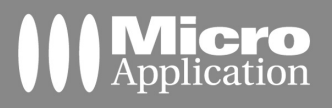

# **7000 Lettres et Courriers Types**

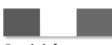

Logiciel et documentation en francais

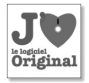

Assistance technique<br>tél : 01 53 34 20 46

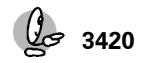

**ISBN : 2-7429-2420-5**

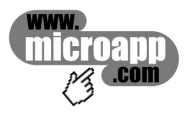